АИСУ «Параграф УДОД»

для учреждений дополнительного образования

**Приложение**

**ОБРАЗОВАТЕЛЬНАЯ ОРГАНИЗАЦИЯ, ЗДАНИЯ, ПОМЕЩЕНИЯ**

*Руководство Пользователя*

**Санкт-Петербург**

**2015**

# Оглавление

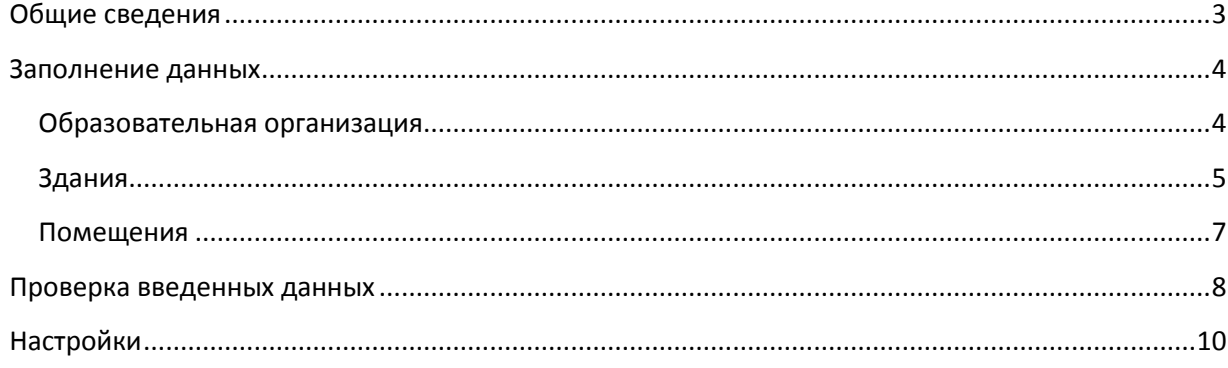

## **Общие сведения**

<span id="page-2-0"></span>В руководстве описывается приложение «Образовательная организация, здания, помещения» (далее «Приложение»).

Роли пользователей, которым следует предоставить доступ к этому приложению: Администратор, Директор, Завуч.

Приложение предназначено для ввода, хранения и отображения данных:

- об образовательной организации:
	- o *общие сведения;*
	- o *контакты*;
- о зданиях образовательной организации:
	- o *общие сведения;*
	- o *характеристики постройки;*
	- o *параметры здания;*
	- o *оснащение здания;*
	- o *параметры территории*;
- о помещениях образовательной организации:
	- o *общие сведения;*
	- o *характеристика помещения;*
	- o *оснащение помещения;*
	- o *предметы;*
	- o *образовательные программы*

Для работы с приложением необходимо запустить клиентскую часть АИСУ «Параграф УДОД»: Пуск – Программы – Параграф УДОД– Клиент – Параграф УДОД. После ввода имени учетной записи и пароля, в окне выбора приложений выбрать приложение «Образовательная организация , здания, помещения» (**[Рисунок](#page-2-1)** ).

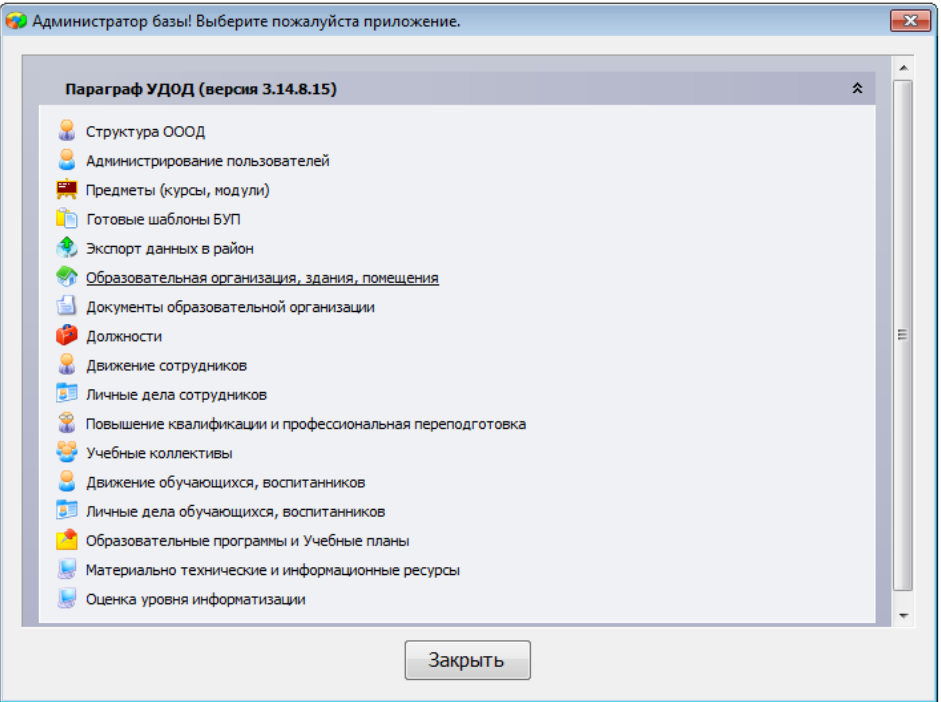

<span id="page-2-1"></span>Рисунок 1.Окно выбора приложений АИСУ «Параграф УДОД»

## **Заполнение данных**

<span id="page-3-0"></span>В приложении заполняются данные по образовательной организации, её зданиям и помещениям. В первую очередь, создаётся объект «Образовательная организация», заполняется полное и сокращенное наименование. Без этих данных работа с остальными приложениями будет невозможна.

## <span id="page-3-1"></span>**Образовательная организация**

При открытии приложения, в левой части окна в дереве объектов будет выделена образовательная организация. В правой части окна будут показаны данные образовательной организации, расположенные на нескольких вкладках.

### 1.1. Общие сведения

По умолчанию, если пользователь воспользовался приложением впервые в текущем сеансе работы, будет открыта вкладка «Главная» с общими сведениями об образовательной организации (**[Рисунок](#page-3-2)** ).

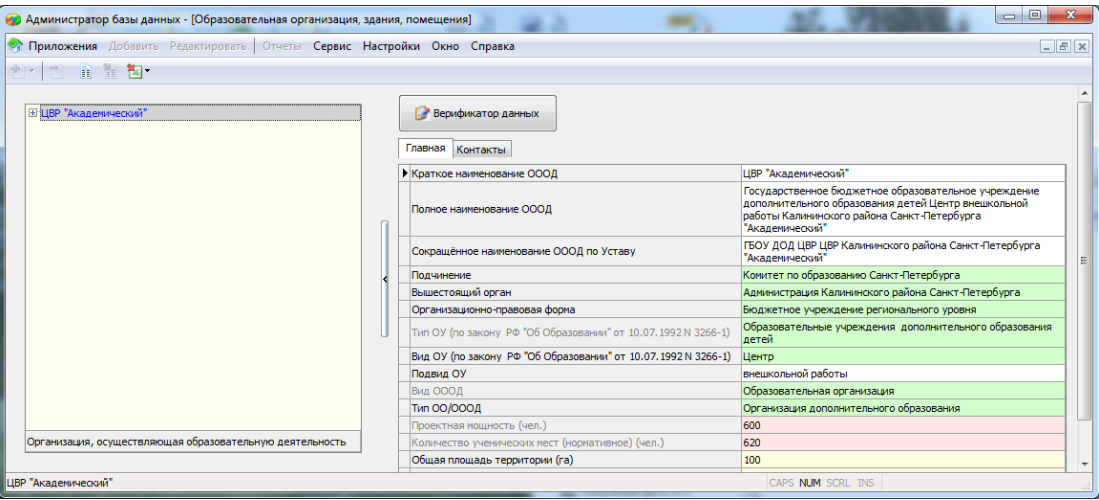

Рисунок 2. Карточка с общими сведениями образовательной организации

<span id="page-3-2"></span>Следует помнить: поле «Вид ОООД» не заполняется напрямую. Значение будет подставлено автоматически после выбора значения для поля «Тип ОО/ОООД».

## 1.2. Контакты

Вкладка «Контакты» содержит контактные данные образовательной организации (**[Рисунок](#page-3-2)** ).

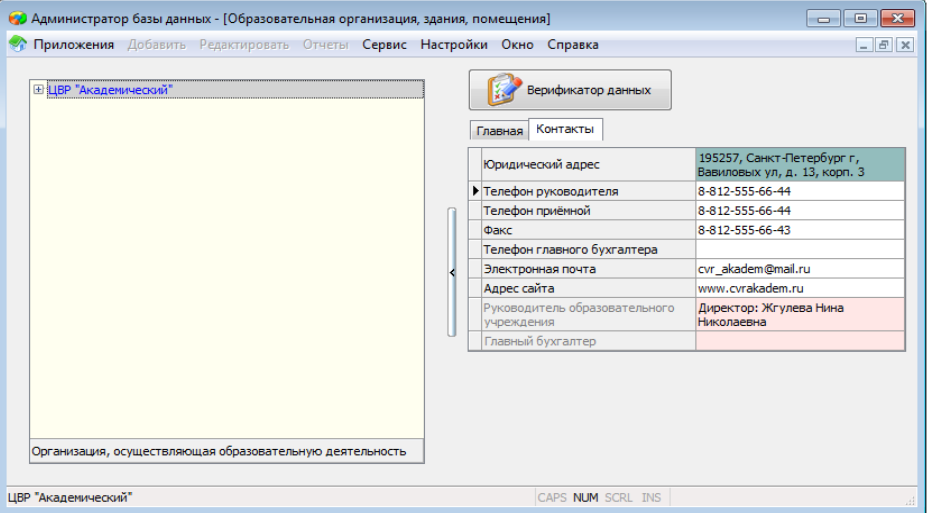

#### Следует помнить

 Поле «Юридический адрес» заполняется при помощи формы ввода адресов (**[Рисунок](#page-4-1)** ). Значения полей в форме подставляются из базы данных КЛАДР, интегрированного в АИСУ «Параграф УДОД». После ввода региона и названия улицы требуется ввести номер дома, литеру и корпус. После ввода номера дома, поле «Индекс» будет заполнено автоматически.

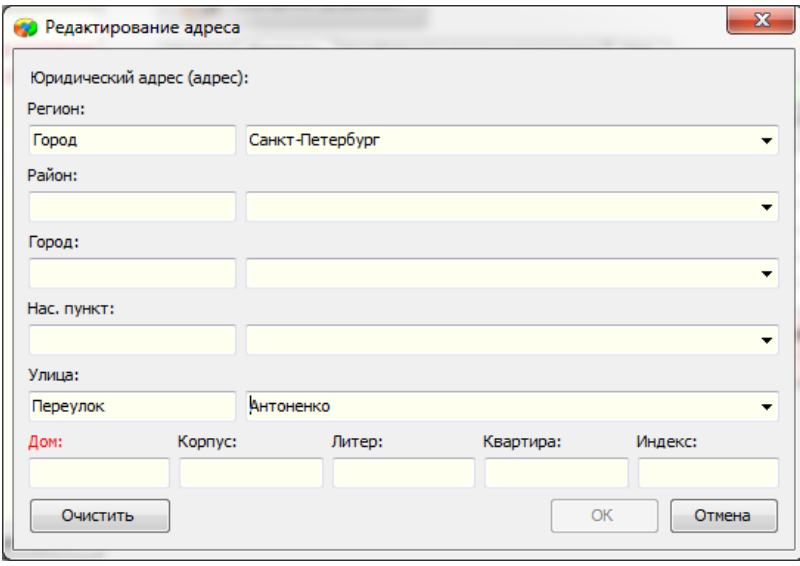

Рисунок 4.Форма ввода адресов

<span id="page-4-1"></span> Поля для ввода телефонных номеров и номера факса имеют маску ввода, при этом разделители между группами цифр проставляются автоматически ([Рисунок \)](#page-4-2), т.е. при вводе номера телефона вводить нужно только цифры

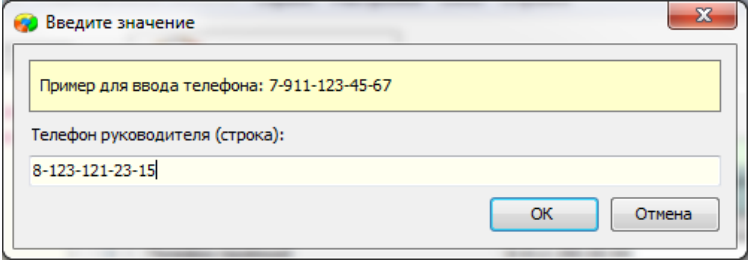

Рисунок 5.Форма ввода телефонных номеров

<span id="page-4-2"></span> Значения для полей «Руководитель образовательной организации» и «Главный бухгалтер» подставляются автоматически на основании данных, введенных в приложении «Движение сотрудников».

## <span id="page-4-0"></span>**Здания**

После ввода данных об образовательной организации, необходимо добавить данные о зданиях образовательной организации.

Для добавления нового здания необходимо выделить узел «Здания» в дереве объектов, после чего воспользоваться командой «Здание» из меню «Добавить» или аналогичной командой контекстного меню (**[Рисунок](#page-5-0)** ).

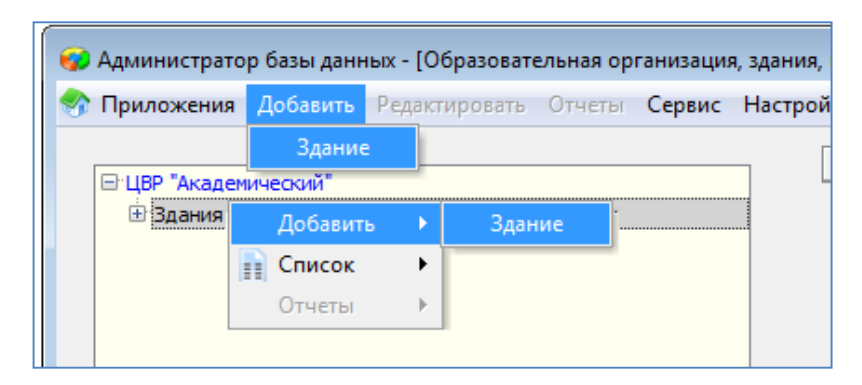

Рисунок 6. Способы добавления объекта "Здание"

<span id="page-5-0"></span>Сведения о здании заполняются на вкладках «Общее», «Характеристики постройки», «Параметры здания», «Оснащение здания», «Параметры территории» [\(Рисунок](#page-5-1) ).

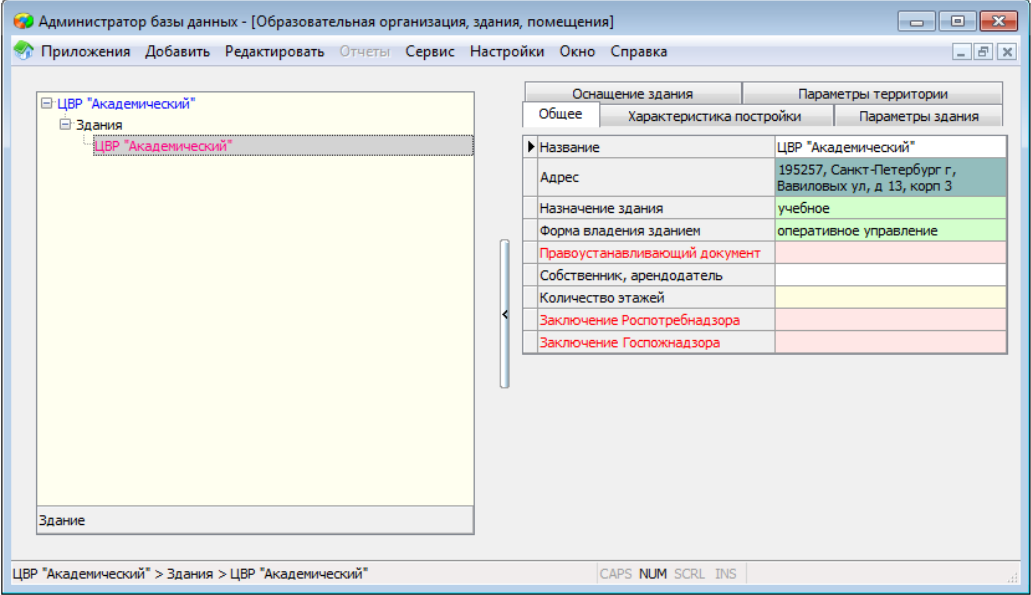

Рисунок 7. Окно ввода информации о здании

<span id="page-5-1"></span>Следует помнить

- Значение для поля «Адрес» заполняется при помощи формы ввода адресов, аналогично полю «Юридический адрес» для образовательной организации.
- Названия документов для полей «Правоустанавливающий документ», «Заключение Роспотребнадзора», «Заключение Госпожнадзора» выбираются из числа документов введенных в приложении «Документы образовательной организации» (**[Рисунок](#page-5-2)** ) :

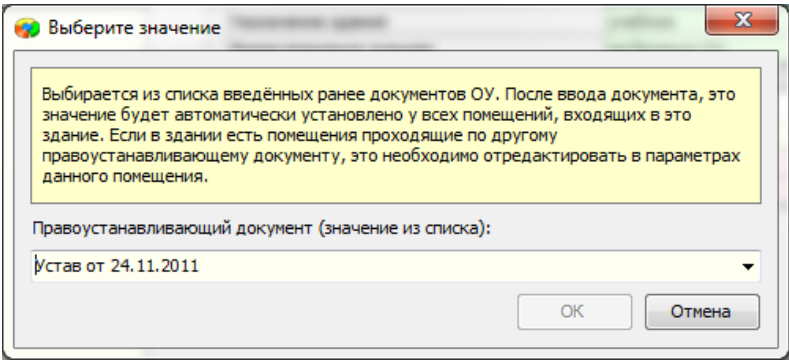

<span id="page-5-2"></span>Рисунок 8.Окно выбора значения для поля «Правоустанавливающий документ»

 Значения полей «Форма владения зданием» и «Правоустанавливающий документ» будут автоматически копироваться при добавлении каждого нового помещения, принадлежащего данному зданию. В случае если значение поля «Форма владения зданием» и «Правоустанавливающий документ» у здания изменится, то они автоматически изменятся у всех помещений данного здания. Если часть помещений в здании имеет другую форму владения и правоустанавливающий документ, то у этих помещений значения полей требуется исправлять каждый раз отдельно.

### <span id="page-6-0"></span>**Помещения**

Для каждого здания необходимо ввести помещения, которые в нем расположены. Для добавления нового помещения необходимо выделить в дереве объектов узел того здания, к которому относится помещение. После чего воспользоваться командой «Помещение» из меню «Добавить» или аналогичной командой контекстного меню (**[Рисунок](#page-6-1)** ).

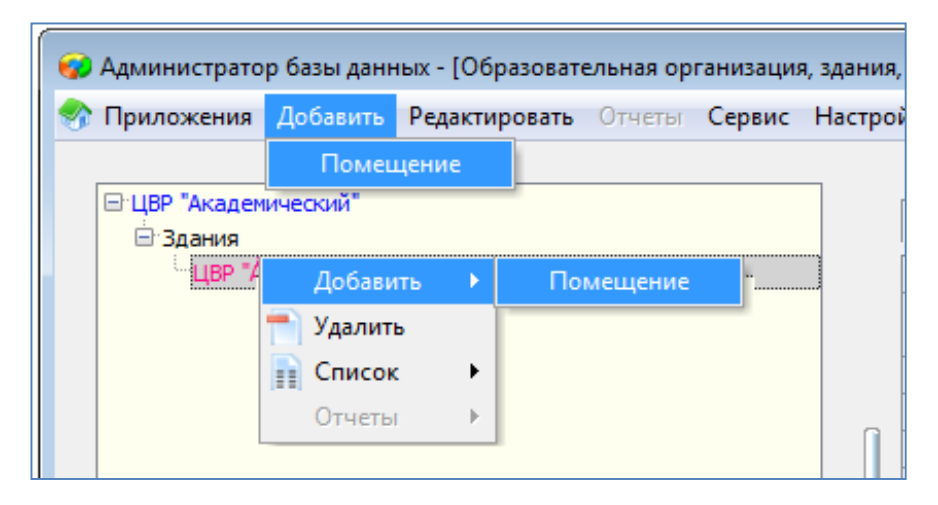

Рисунок 9. Способы добавления объекта "Помещение"

<span id="page-6-1"></span>Сведения о помещении заполняются на вкладках «Общее», «Характеристика помещения», «Оснащение помещения», «Предметы», «Образовательные программы» (**[Рисунок Ошибка](#page-7-1)**! Текст [указанного стиля в документе отсутствует.](#page-7-1)).

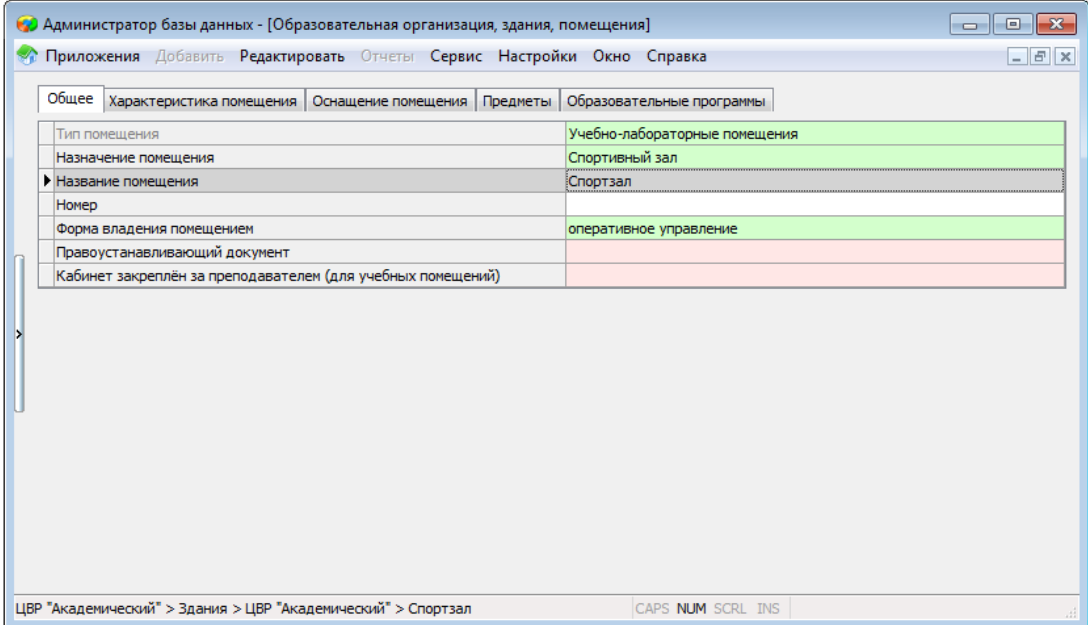

<span id="page-7-1"></span>Следует помнить

- Значения полей «Форма владения зданием» и «Правоустанавливающий документ» у помещения будут автоматически заполняться в соответствии со значениями этих полей в сведениях о здании, которому принадлежит помещение.
- В случае если значение поля «Форма владения зданием» или «Правоустанавливающий документ» в параметрах здания будет изменено, то оно автоматически изменится у всех помещений данного здания. Если часть помещений в здании имеет другую форму владения и правоустанавливающий документ, то у этих помещений значения полей требуется исправлять каждый раз отдельно.
- Значение для поля «Кабинет закреплен за преподавателем» выбирается из списка сотрудников образовательного учреждения, внесенных в приложение «Движение сотрудников».

## **Проверка введенных данных**

<span id="page-7-0"></span>Для проверки корректности внесенных сведений, в приложение встроен верификатор данных. Для вызова верификатора необходимо в дереве объектов выбрать образовательную организацию и нажать кнопку «Верификатор данных» (**Рисунок Ошибка**[! Текст указанного стиля в](#page-7-2)  [документе отсутствует.](#page-7-2)).

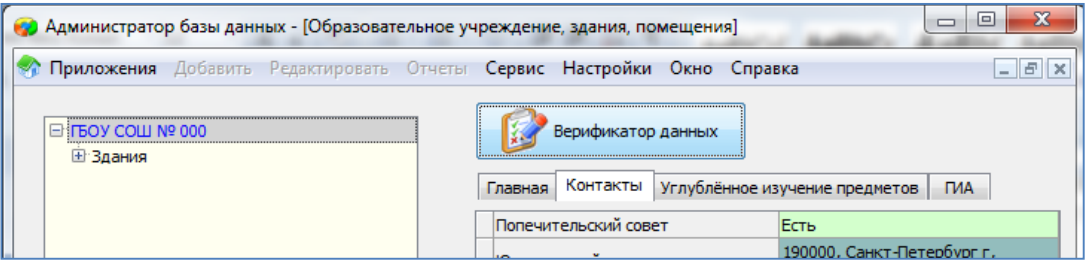

Рисунок **Ошибка! Текст указанного стиля в документе отсутствует.**1.Командная кнопка "Верификатор данных"

<span id="page-7-2"></span>Кнопка «Верификатор данных » вызывает окно верификатора (**[Рисунок Ошибка](#page-7-3)**! Текст [указанного стиля в документе отсутствует.](#page-7-3)):

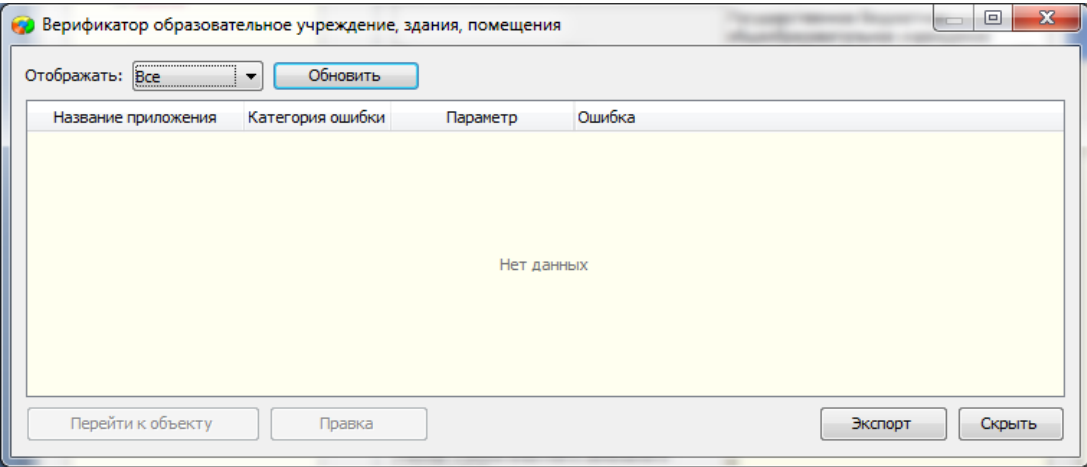

Рисунок **Ошибка! Текст указанного стиля в документе отсутствует.**2. Окно верификатора

<span id="page-7-3"></span>Окно верификатора всегда содержит данные последней проверки, осуществлявшейся в текущем сеансе работы пользователя с АИСУ «Параграф УДОД». Для того чтобы получить сведения об актуальном состоянии данных, необходимо нажать кнопку «Обновить».

Для удобства работы предусмотрен фильтр, который позволяет отображать сообщения только выбранной категории (**Рисунок Ошибка**[! Текст указанного стиля в документе отсутствует.](#page-8-0)):

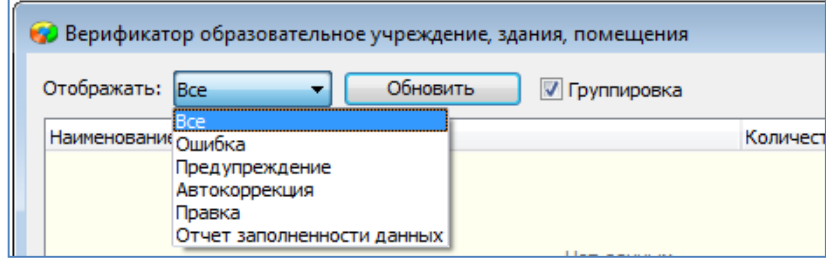

<span id="page-8-0"></span>Рисунок **Ошибка! Текст указанного стиля в документе отсутствует.**3.Выбор категории сообщений

Категории сообщений:

- Ошибка критичные ошибки заполнения данных, без исправления которых не будет сформирован файл экспорта в район.
- Предупреждение некритичные неточности и несоответствия в данных.
- Автокоррекция неточности, которые были исправлены автоматически, в ходе работы верификатора.
- Правка неточности и несоответствия в текстовых данных, которые исправлены автоматически, в ходе работы верификатора.

При выборе значения «Все» (**Рисунок Ошибка**[! Текст указанного стиля в документе отсутствует.\)](#page-8-1), в списке будут отображены сообщения всех категорий.

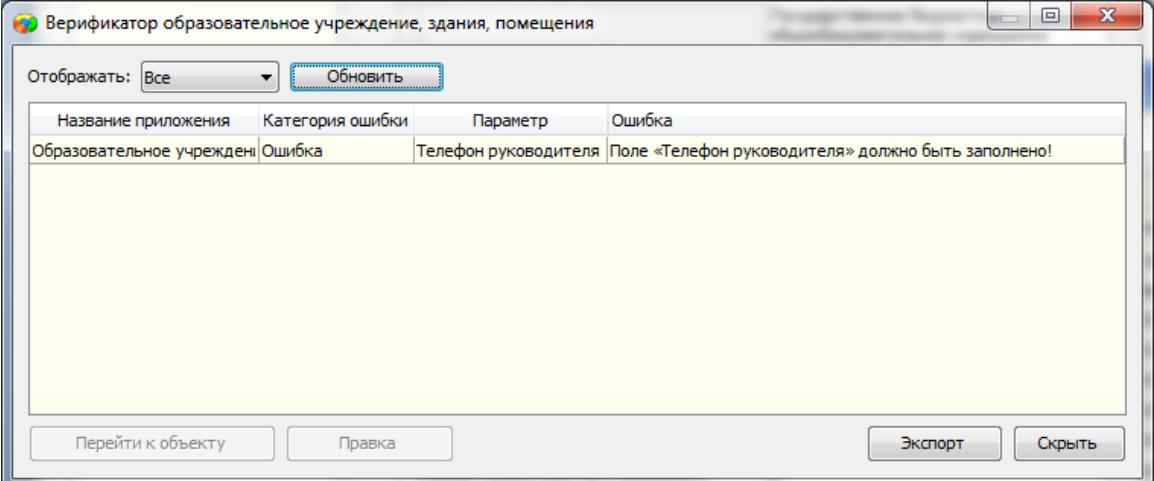

<span id="page-8-1"></span>Рисунок **Ошибка! Текст указанного стиля в документе отсутствует.**4.Результат выбора категории "Все"

Окно верификатора содержит список сообщений в соответствии с выбранным фильтром.

- Колонка «Название приложения» показывает приложение, в которое нужно перейти, чтобы исправить найденную ошибку.
- Колонка «Категория ошибки» позволяет определить важность исправления найденной ошибки.
- Колонка «Параметр» содержит название объекта или поля, в данных которого найдена ошибка.
- Колонка «Ошибка» сдержит поясняющий текст.

Для исправления найденной ошибки, необходимо выделить строку с ошибкой и нажать кнопку «Перейти к объекту», либо дважды кликнуть мышкой по строке с ошибкой.

После исправления ошибок необходимо вернуться в окно верификатора и нажать кнопку «Обновить».

## **Настройки**

<span id="page-9-0"></span>Пункт меню «Настройки» - «Настройки пользователя» вызывает окно, в котором кроме настроек внешнего вида программы можно сменить пароль текущего пользователя и настроить режим блокировки приложения (**Рисунок Ошибка**[! Текст указанного стиля в документе отсутствует.](#page-9-1)).

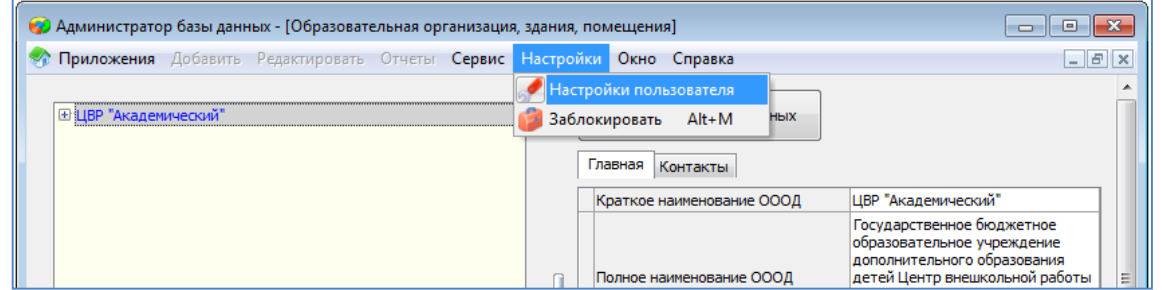

<span id="page-9-1"></span>Рисунок **Ошибка! Текст указанного стиля в документе отсутствует.**5. Выбор пункта меню "Настройки пользователя"

Внешний вид окна настроек представлен на **Рисунок Ошибка**[! Текст указанного стиля в документе](#page-9-1)  [отсутствует.](#page-9-1)

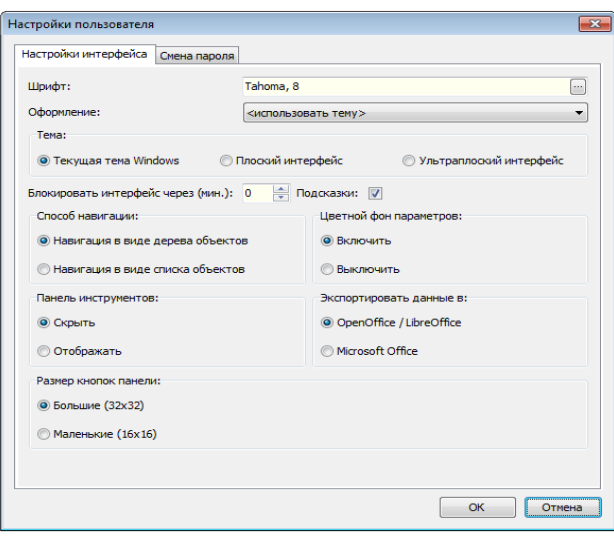

Рисунок 16.Внешний вид окна настроек

Внешний вид интерфейса основных приложений АИСУ «Параграф УДОД» регулируется при помощи следующих настроек.

Шрифт – изменить настройки отображения шрифтов в интерфейсе приложения (**[Рисунок](#page-10-0)** ).

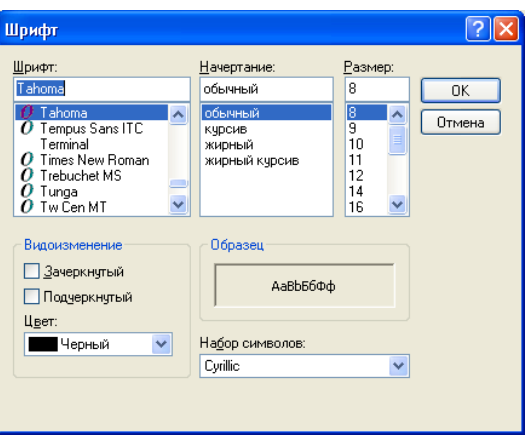

Рисунок 17.Форма настройки шрифтов

- <span id="page-10-0"></span>Оформление – выбрать цветовую схему оформления приложения.
- Тема выбрать режим отображения окон интерфейса.
- Способ навигации выбрать способ навигации по объектам: в виде дерева объектов (слева) или в виде списка объектов (справа) (**[Рисунок](#page-10-1)** ).

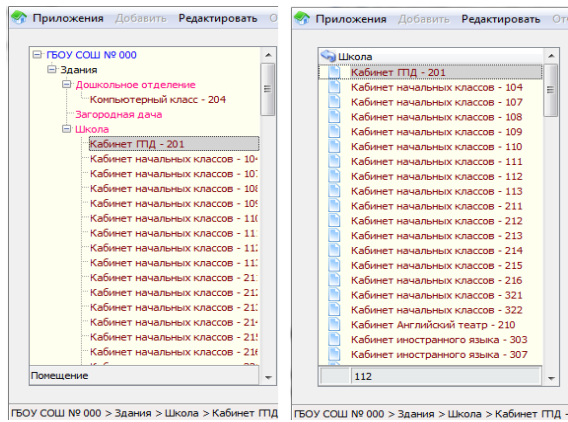

Рисунок 18.Способы навигации по объектам

<span id="page-10-1"></span>Цветной фон параметров – отображать цвет фона у полей (слева) или (справа) (**[Рисунок](#page-10-2)** )

|                                   | Предметы                                                                                  |                                                                   | Образовательные программы |                                                              | <b>CULT</b>               |  | Предметы |  |                                                          | Образовательные программы                                         |                               | ппэ                                 |  |  |
|-----------------------------------|-------------------------------------------------------------------------------------------|-------------------------------------------------------------------|---------------------------|--------------------------------------------------------------|---------------------------|--|----------|--|----------------------------------------------------------|-------------------------------------------------------------------|-------------------------------|-------------------------------------|--|--|
| Общее<br>Характеристика помещения |                                                                                           |                                                                   |                           | Оснашение помешения                                          |                           |  |          |  | Общее<br>Характеристика помещения                        |                                                                   |                               | Оснашение помешения                 |  |  |
|                                   | • Тип помещения                                                                           |                                                                   |                           | Учебно-лабораторные помещения                                |                           |  |          |  | • Тип помещения                                          |                                                                   | Учебно-лабораторные помещения |                                     |  |  |
|                                   | Назначение помешения                                                                      |                                                                   |                           | Кабинет начальных классов                                    |                           |  |          |  | Назначение помешения                                     |                                                                   | Кабинет начальных классов     |                                     |  |  |
|                                   | Название помещения<br>Homep<br>Форма владения помещением<br>Правоустанавливающий документ |                                                                   |                           | Кабинет ППД<br>201<br>на балансе ОУ<br>Устав от 24, 11, 2011 |                           |  |          |  | Название помещения<br>Homep<br>Форма владения помещением |                                                                   |                               | Кабинет ППД<br>201<br>на балансе ОУ |  |  |
|                                   |                                                                                           |                                                                   |                           |                                                              |                           |  |          |  |                                                          |                                                                   |                               |                                     |  |  |
|                                   |                                                                                           |                                                                   |                           |                                                              |                           |  |          |  |                                                          |                                                                   |                               |                                     |  |  |
|                                   |                                                                                           |                                                                   |                           |                                                              |                           |  |          |  | Правоустанавливающий документ                            |                                                                   |                               | Устав от 24, 11, 2011               |  |  |
|                                   |                                                                                           | Кабинет закреплён за<br>преподавателем (для учебных<br>помещений) |                           |                                                              | Петрова Марина Николаевна |  |          |  |                                                          | Кабинет закреплён за<br>преподавателем (для учебных<br>помещений) |                               | Петрова Марина Николаевна           |  |  |

Рисунок 19.Выбор фона параметров

- <span id="page-10-2"></span>Панель инструментов – скрыть или отобразить панель инструментов.
- Размер кнопок панели выбрать размер кнопок на панели инструментов.

## Блокировка приложения

Блокировка приложения позволяет защитить его от несанкционированного доступа в случае, если пользователь прервал работу и (или) временно не может контролировать доступ к своему компьютеру (например, во время урока).

Приложение автоматически блокируется, если пользователь не использовал мышь или клавиатуру в течение промежутка времени, который задан в пункте «Блокировать интерфейс через (мин.)».

Если в этом пункте указано значение 0, то режим блокировки отключается. Время, оставшееся до блокировки, выводится в строке состояния, в правом нижнем углу главного окна (**[Рисунок](#page-11-0)** ).

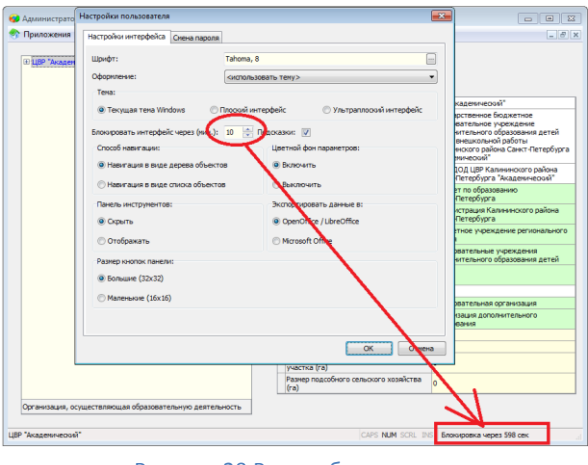

Рисунок 20.Режим блокировки

<span id="page-11-0"></span>Кроме того, заблокировать приложение можно выбрав пункт меню «Настройки» - «Заблокировать». Приложение будет разблокировано после ввода пароля текущего пользователя АИСУ «Параграф УДОД» (**[Рисунок](#page-11-1)** ).

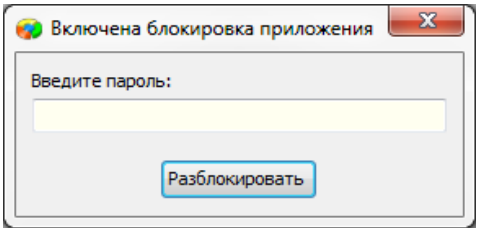

Рисунок 21.Форма ввода пароля текущего пользователя

### <span id="page-11-1"></span>Офисные приложения для экспорта

Пользователь может указать, какой пакет офисных программ следует использовать для экспорта данных из основных приложений АИСУ «Параграф УДОД»: Open Office или Microsoft Office (**[Рисунок](#page-12-0)** ).

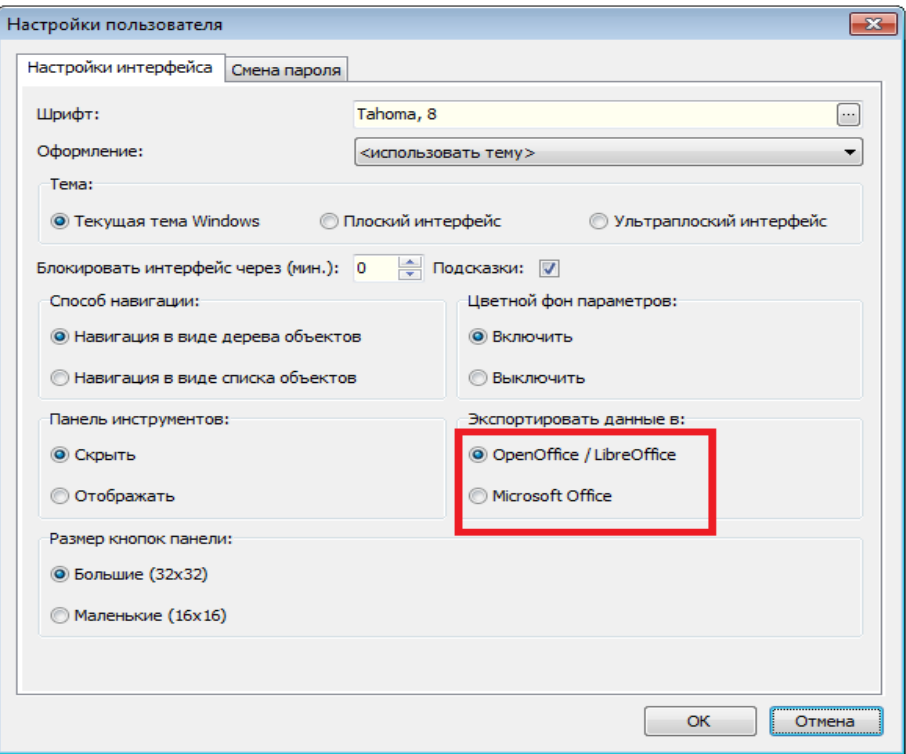

<span id="page-12-0"></span>Рисунок 22.Выбор офисного пакета